# **ClinicalKey – Zaman kazandıran platform özellikleri**

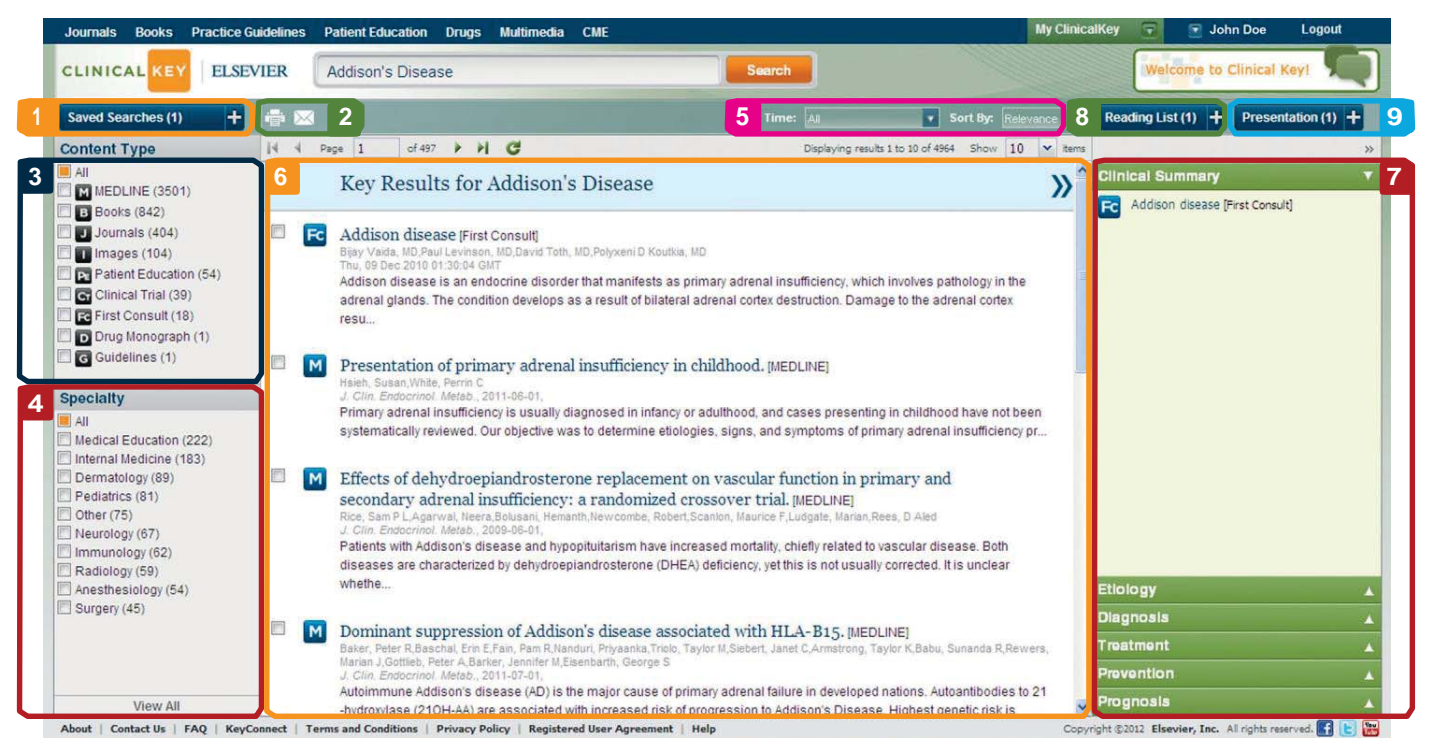

# **1 Aramaların Kaydedilmesi:**

Sonuçları kaydetmek için herhangi bir sonucu seçerek "Saved Searches" sekmesindeki artıya tıklayınız

## **2 Paylaşım/Yazdırma**

Makaleleri, görüntü içeriklerini ve kitap bölümlerini email ile göndermek için zarf ikonuna tıklayınız. Yazıcı işaretine tıklayarak çıktı alınız

#### **Filtrelemeler:**

- **3 İçerik tipine göre** Aramanızı 12 farklı içerik tipine göre filtrelemek için Content Type kutucuklarına tıklayınız
- **Uzmanlık alanına göre** ClinicalKey iceriğinde yer alan tüm uzmanlık alanlarına göre filteleme yapılmaktadır.
- **5 Zaman/ilgililik** Sonuçlar son 6 ay, son 12 ay ve son 2 yıl ya da son 5 yıl seçenekleri içerisinde görüntülenebilmektedir. Sonuçlar ilgiliğe göre otomatik olarak sıralanırlar.

#### **6 Arama sonuçlarının görüntülenmesi:**

Arama sonuçları ekranın ortasında yer alan merkez panelde sunulmaktadır. Tüm içerik tipleri, tüm uzmanlık alanları dahilinde klinik olarak ilgiliğe göre sıralanmaktadırlar. En ilgili sonuç en üstte yer almaktadır.

#### **7 Sonuçların önizlemesi:**

Önizleme paneli seçilmiş içeriğe ait içindekiler kısmını görüntüleyerek sonuca tıklanmadan önce içerik hakkında bilgi edinmeyi sağlamaktadır

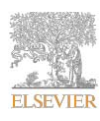

# **Clinical Key Deneyiminizi kişiselleştiriniz:**

## **8 Okuma Listesi**

Sonraki oturumlarınızda tekrar okumak istediğiniz sonucu seçerek sağ üst "Reading List" kutusuna sürükleyiniz.

# **Okuma listesi içinde kaydedilen makalelere erişim:**

"Reading list" kutusuna tıklayınız. Açılan menü içerisinde kaydedilen aramalar içinde görüntülemek istediğiniz makaleyi seçerek ya da kişisel hesabınıza giriş yaptığınızda ana sayfada sağ üstte yer alan "My Clinical Key" sekmesini kullanarak erişim sağlayabilirsiniz.

# **9 Sunum Oluşturma**

#### **Sürükleme fonksiyonu**

Arama sonuçları içinde sunulan imaj görüntüleri filtrelendiğinde ekranın sağ üst köşesinde bulunan "Presentation" bölümüne sürüklenerek sunumlara eklenebilmektedir.

#### **Sunum düzenleme:**

Sunum içeriklerini düzenlemek için "Presentation" kutusuna tıklayınız yada kişisel hesabınız (My ClinicalKey) içinde kaydettiğiniz tüm imajları görüntüleyerek ihtiyacınıza göre organize edebilirsiniz.

## **PowerPoint içinde sunum oluşturma:**

Kaydettiğiniz görüntü içeriklerini kullanarak Powerpoint içinde sunum oluşturmak için "Export to PowerPoint" butonuna tıklayınız.

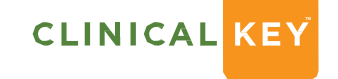

**Smarter search. Faster answers.**